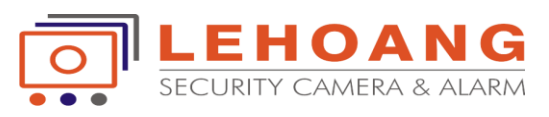

# **HƯỚNG DẪN SỬDỤNG GUARDING VISION ĐIỆN TOÁN ĐÁM MÂY THẾ HỆ MỚI**

Với xu thế nhằm **nâng cao bảo mật** các thiết bị camera quan sát, cũng như đảm bảo **tốc độ truy cập nhanh hơn**, **ổn định hơn**, và tích hợp các **chức năng cảnh báo** thông minh, đáp ứng được số lượng người dùng rất lớn, hãng HDPARAGON đã chính thức áp dụng công nghệ kết nối nền tảng đám mây thế hệ mới **GuardingVision**.

*Tài liệu hướng dẫn này gồm 5 phần*: (1) Hướng dẫn tạo tài khoản đám mây thế hệ mới Guarding Vision; (2) Hướng dẫn add thiết bị vào tài khoản Guarding Vision; (3) Hướng dẫn sử dụng phần mềm Guarding Vision trên điện thoại di động; (4) Hướng dẫn add camera IP vào đầu ghi IP theo kiểu kết nối đám mây Guarding Vision; (5) Hướng dẫn add thiết bị vào phần mềm Guarding Expert.

Bước1: **Tạo tài khoản**

Truycập trang **guardingvision.com**, chọn Register để đăng ký tài khoản mới, điền thông tin có dấu (\*)

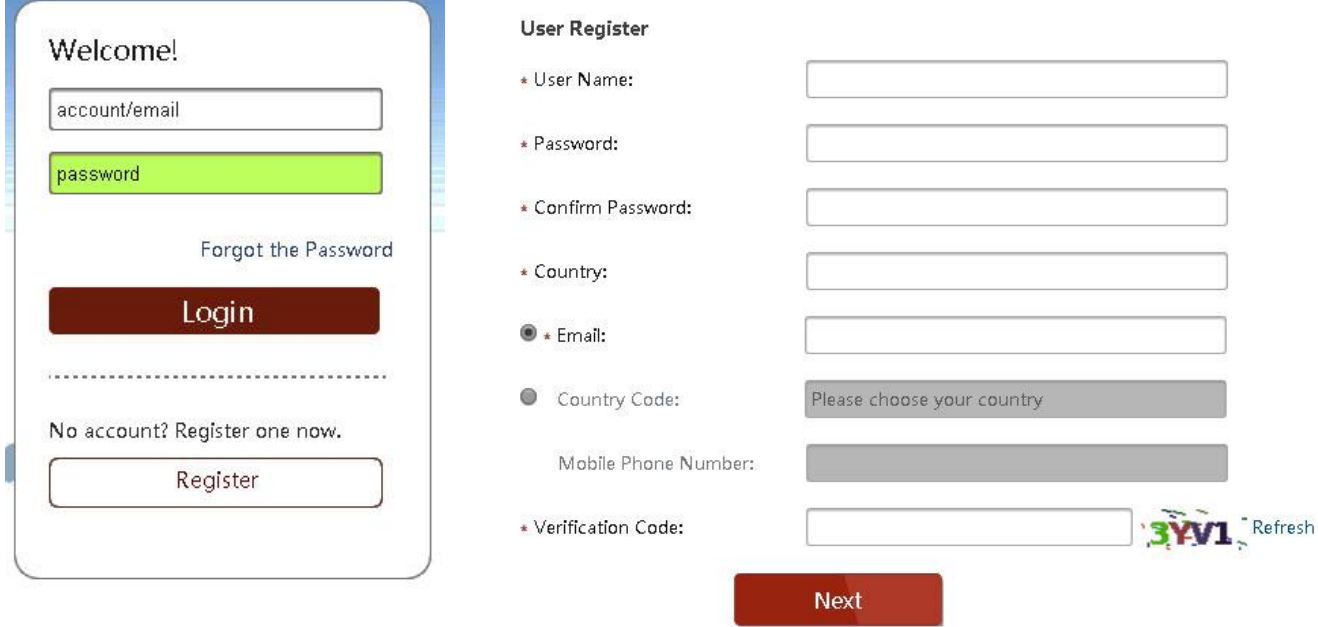

#### *Lưu ý:*

Username viết liền, không có dấu và khoảng trắng. Password vừa chữ và số kết hợp. Verification Code: Điền giống ký tự trong hình ảnh nhỏ bên cạnh.

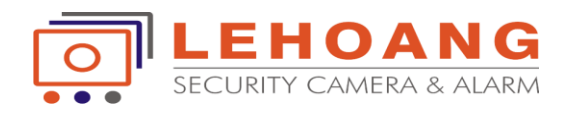

### Bước 2: **Xác nhận số Verification code nhận từ email**

Sau khi click Next, chúng ta sẽ nhận được số Verification Code qua email, và điền số này vào form đăng ký tài khoản:

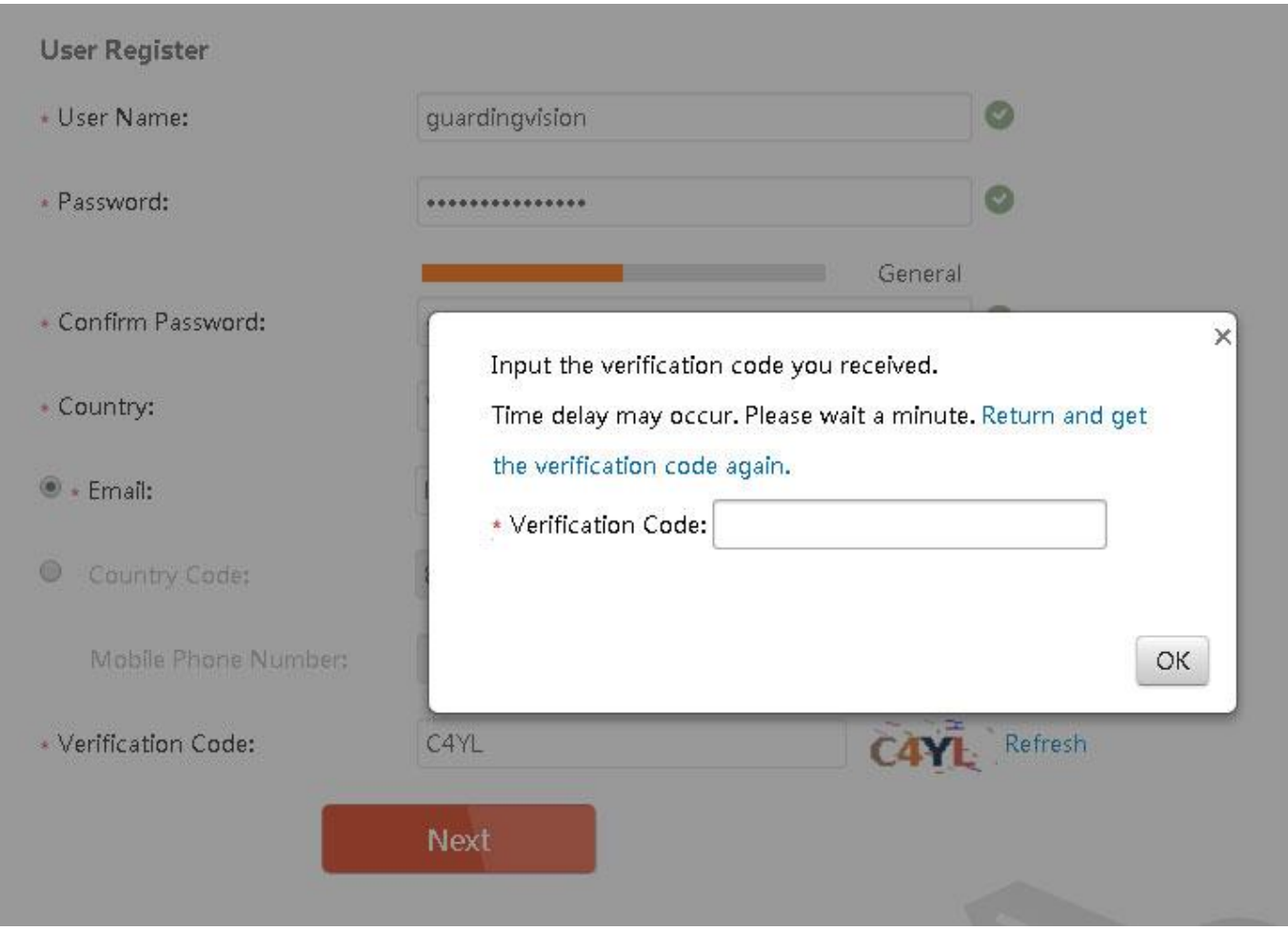

Sau khi điền xong Verification Code, thì việc tạo tài khoản mới đã xong.

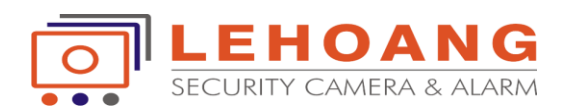

#### Bước 3: **Thêm thiết bị mới vào tài khoản**

**\* Trước tiên kích hoạt tên miền từ đầu ghi chọn Enable.Tự đặt verification code từ 6 kí tự trở lên.**

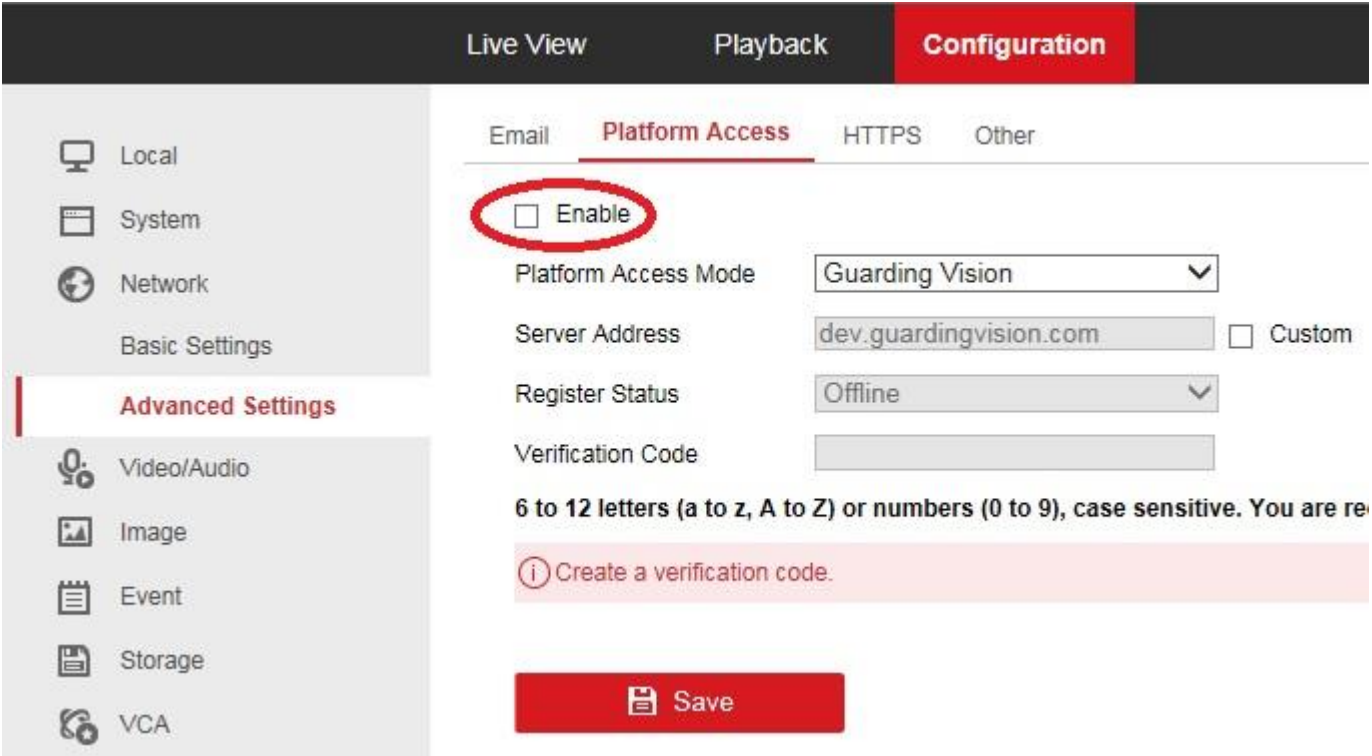

**Trạng thái Register Status online là thành công. (trường hợp save lại rồi mà vẫn Offine thì Defaut lại đầu ghi và cài đặt lại )**

#### \*Đăng nhập vào tài khoản trên web **guardingvision.com** Chọn Device Management -> click Add để thêm thiết bị

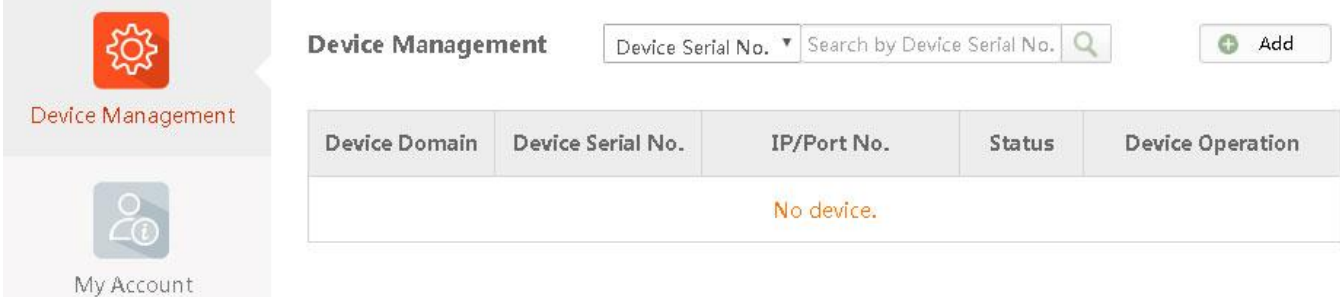

#### Nhập serial number để thêm thiết bị

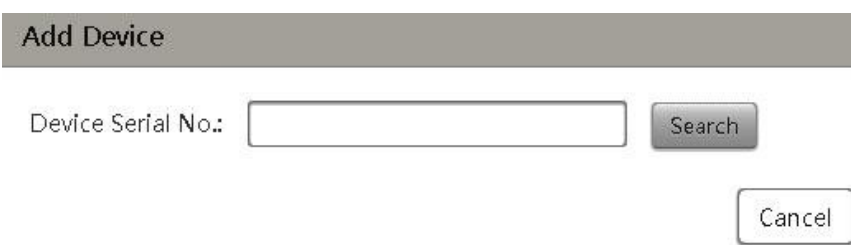

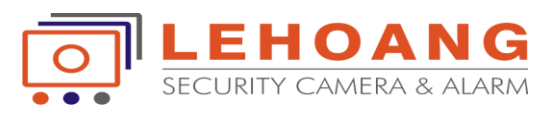

Search

Cancel

chọn Search và click vào dấu (+) của thiết bị tương ứng để thêm thiết bị, điền số **serial** và **mã xác thực** 6 số (Đã tự tạo lúc ban đầu)

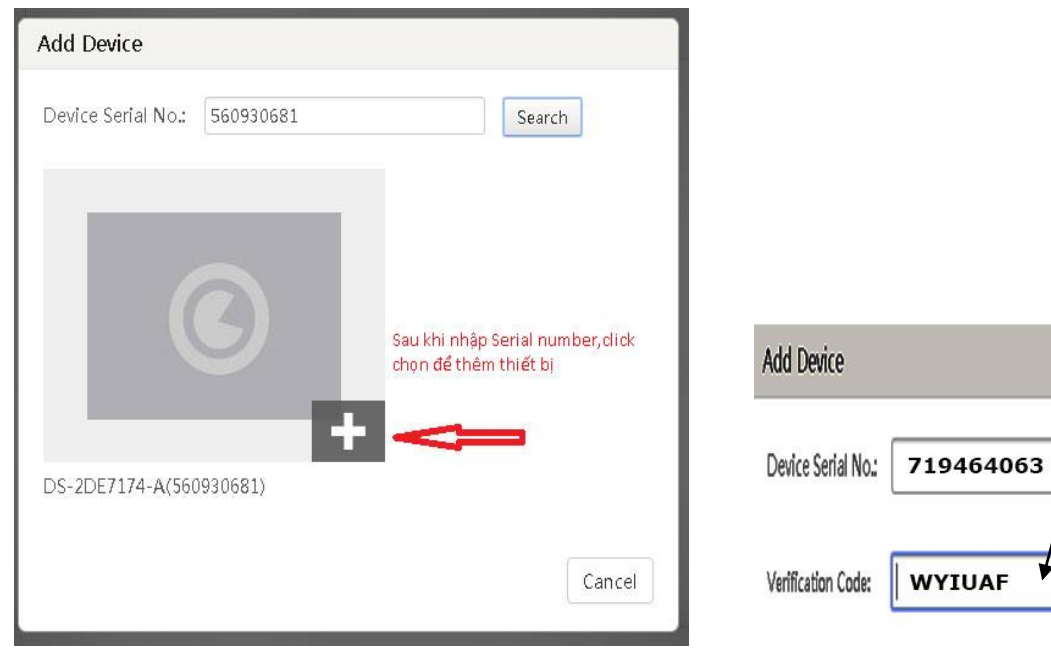

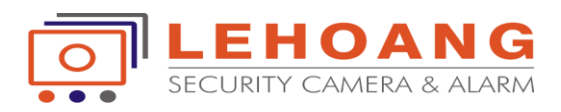

#### Trạng thái thông báo thiết bị đã thêm thành công

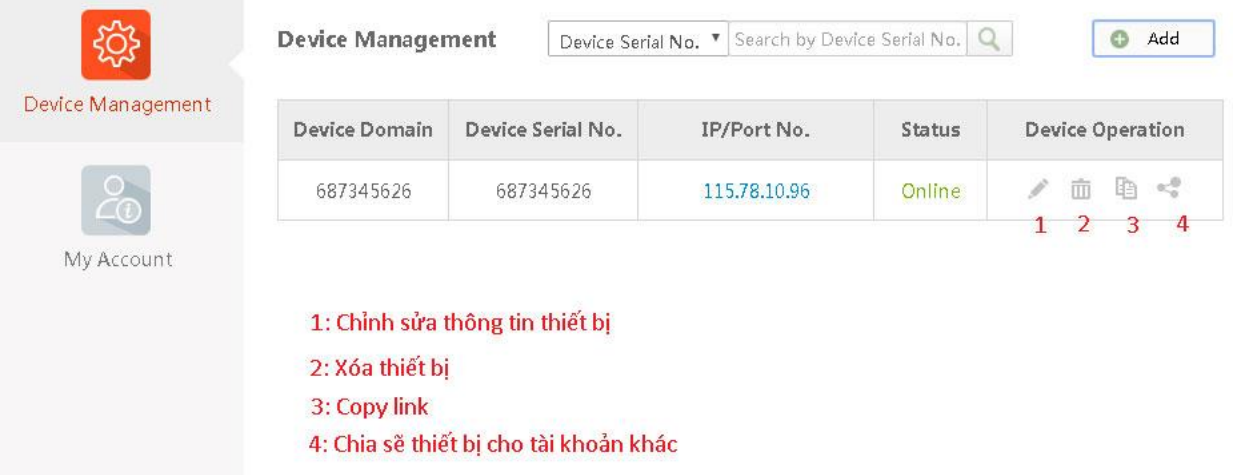

Bạn có thể thao tác để chỉnh sửa đổi **tên miền**,**xóa thiết bị**, **copy link**,đặc biệt có tính năng **chia sẽ thiết bị** cho nhiều người dùng.

#### **\* Chỉnh sửa thông tin thiết bị:**

- Chọn Manual trong UPNP Mode
- Nên thay đổi tên miền Device Domain cho dễ nhớ, ví dụ: **lehoangcctv**
- $\checkmark$  Nhập thông tin port thiết bị (thông thường Server port là 8000, HTTP port là 80)

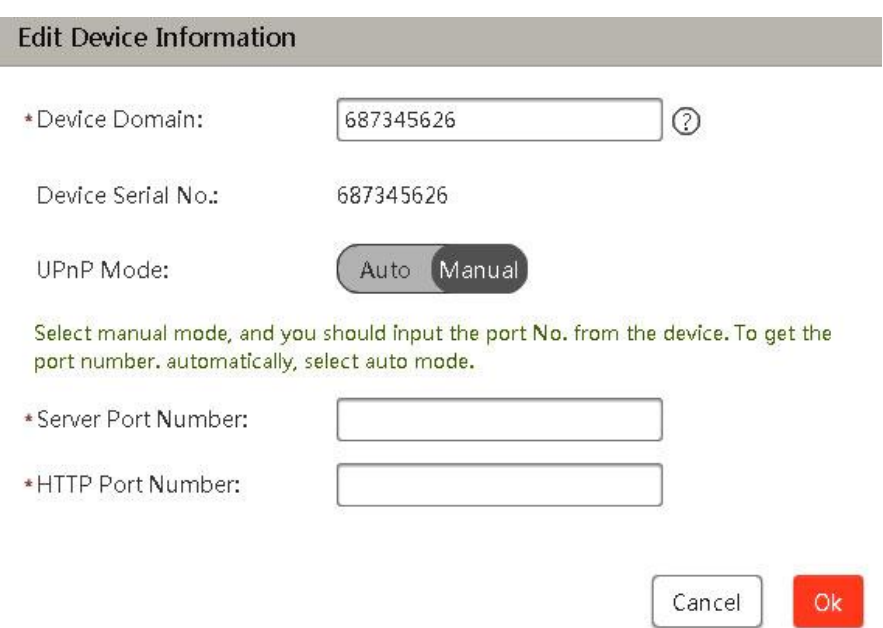

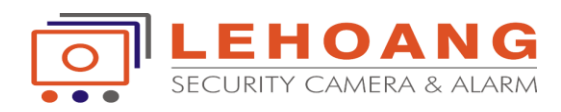

#### **\* Chia sẽ thiết bị cho tài khoản khác:**

Nếu muốn tài khoản khác cũng có thể xem hình ảnh camera của thiết bị này thì chúng ta phải chia sẽ thiết bị.

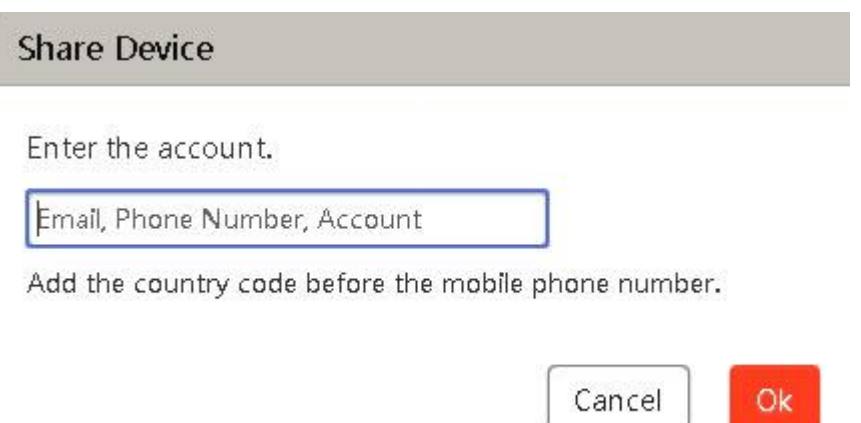

Như vậy là chúng ta đã hoàn tất đăng ký thiết bị vào tài khoản đám mây Guarding Vision.

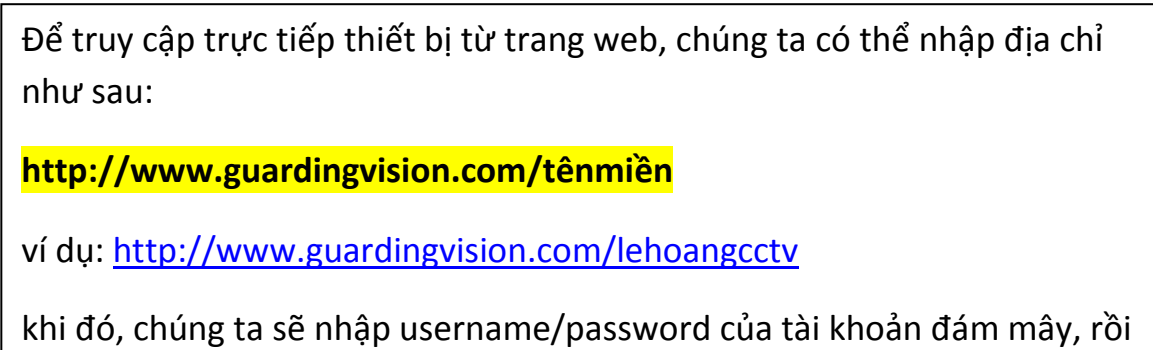

nhập tiếp username/password của thiết bị. Như vậy, với cơ chế mới chúng ta hoàn toàn yên tâm vào mức độ truy cập bảo mật của thiết bị, chất lượng hình ảnh truyền qua mạng rất ổn định và nhanh chóng.

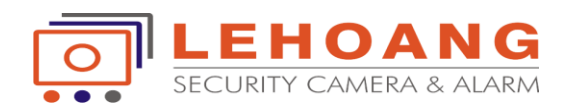

# HƯỚNG DẪN SỬ DỤNG PHẦN MỀM GUARDING VISION TRÊN MOBILE

#### **Trước hết, tải ứng dụngGuarding Vision về điện thoại di động**(trên CH Play và App store)

Có 2 kiểu đăng ký thiết bị vào điện thoại di động: Không cần NAT port và cần phải NAT port thiết bị.

1. Kết nối kiểu **không cần NAT port** sử dụng Server đám mây P2P trước đây *hoặc*

2. Kết nối kiểu **có NAT port** sử dụng Platform Server đám mây thế hệ mới, tốc độ nhanh hơn nhiều (*khuyến cáo sử*

*dụng*)

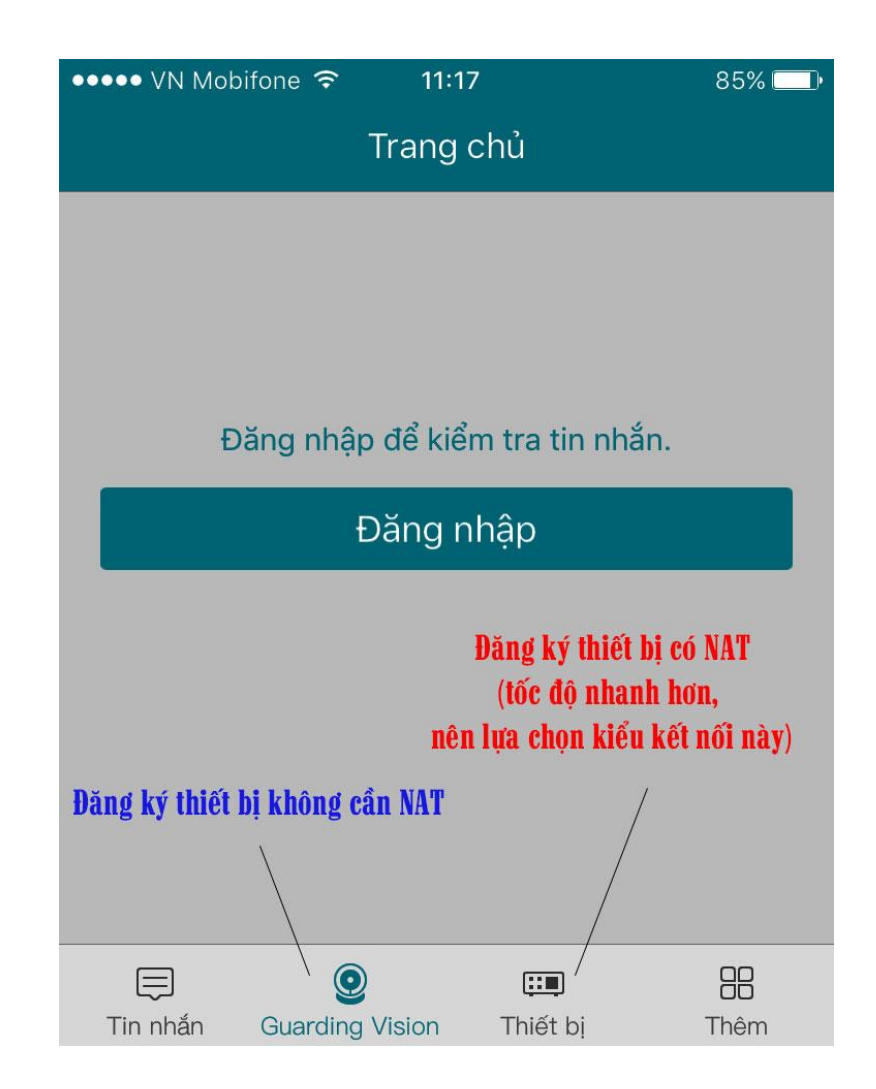

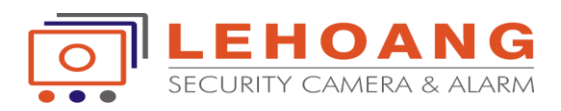

### PHẦN 1: Cài đặt Guarding Vision Cloud (không cần NAT port)

#### Bước 1: **Khai báo đăng kí thiết bị**

Đăng nhập với tài khoản Guarding Vision đã tạo trên trình duyệt web

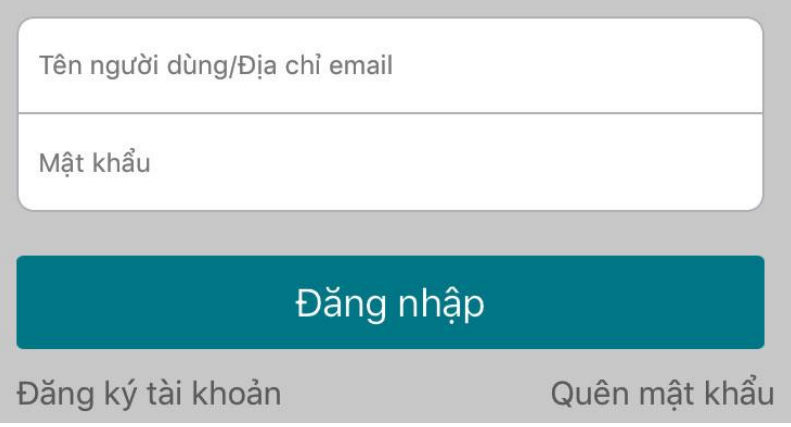

Bước 2: **Thêm thiết bị:** Chọn **biểu tượng Guarding Vision** trên điện thoại để bắt đầu đăng ký. Có 2 cách khai báo là **Quét mã QR** hoặc điền **Serial Number**

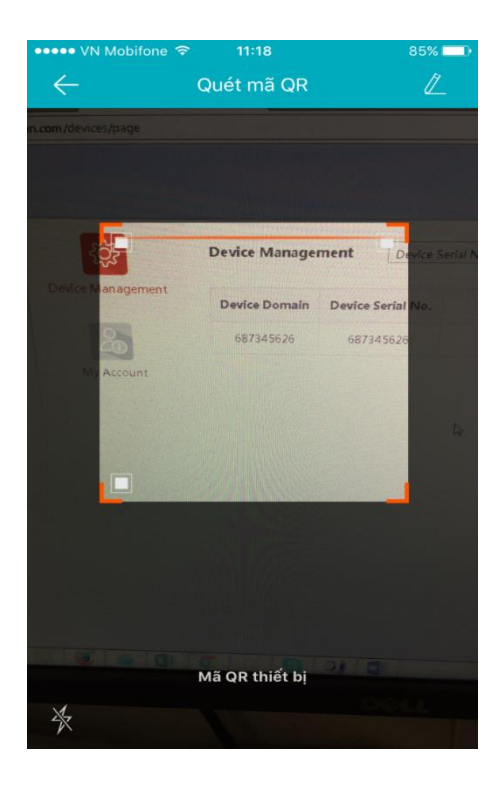

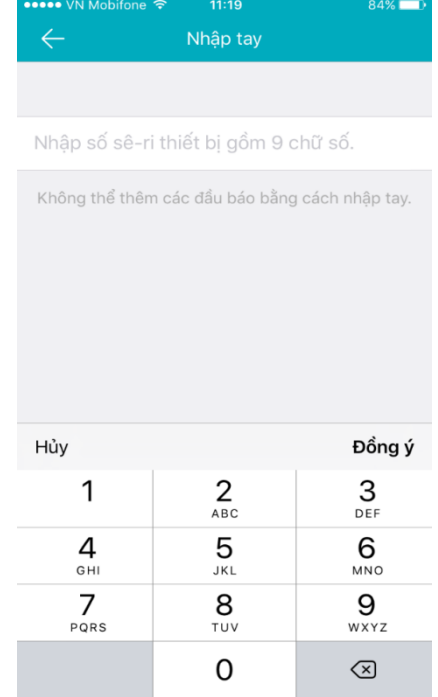

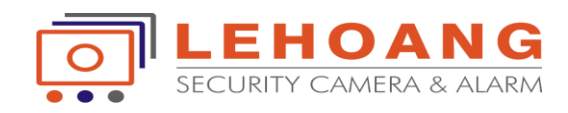

## Bước 3: **Xem trực tiếp**

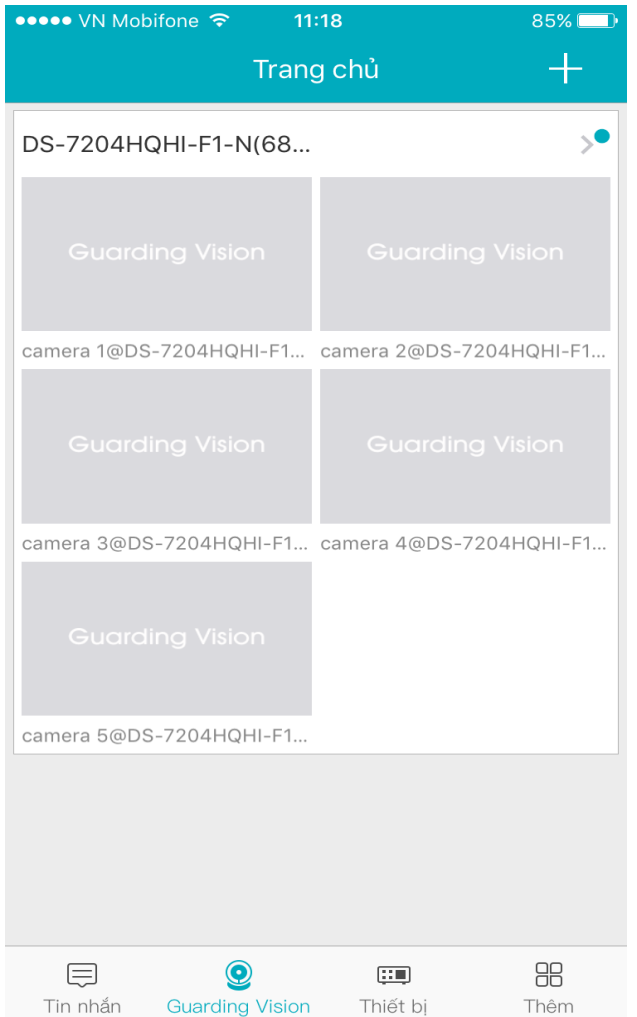

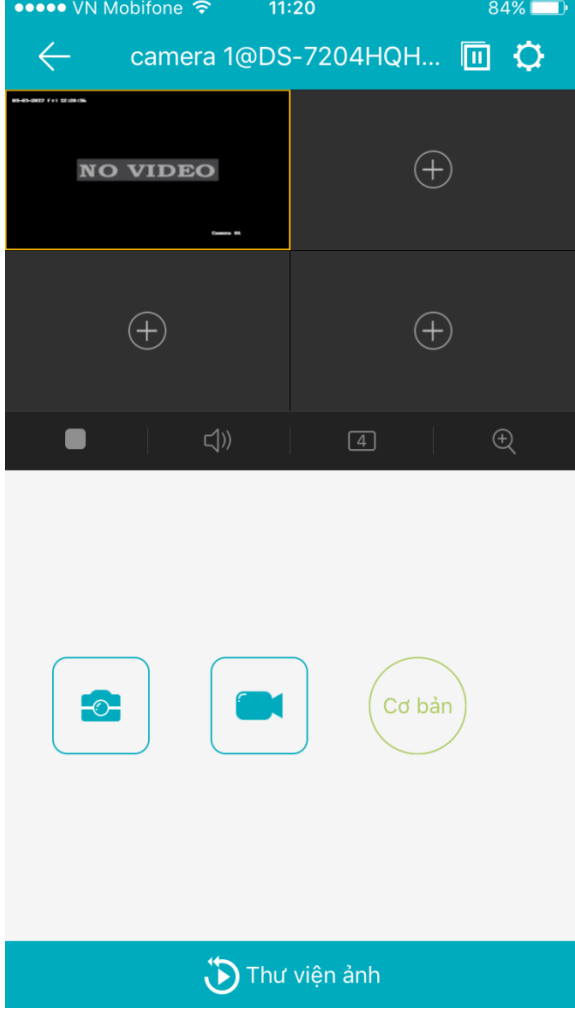

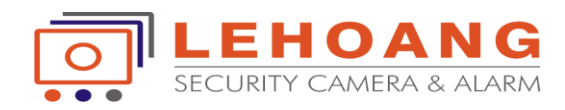

PHẦN 2: Hướng dẫn cài đặt Guarding Vision Domain (phải NAT port) – khuyến cáo sử dụng kiểu kết nối này, vì tốc độ sẽ nhanh hơn, do chạy trên server đám mây thế hệ mới.

#### Bước 1: **Thêm thiết bị**

Chọn **biểu tượng Thiết bị** để thêm vào, cũng tương tự như PHẦN 1 ta có 2 cách thêm thiết bị bằng Quét QR code hay thêm thủ công

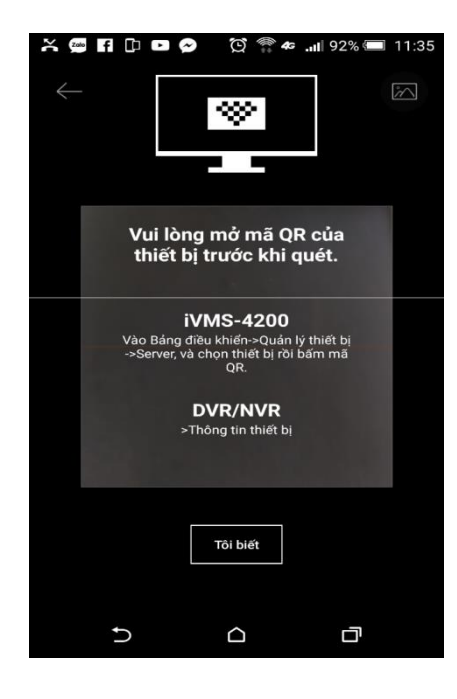

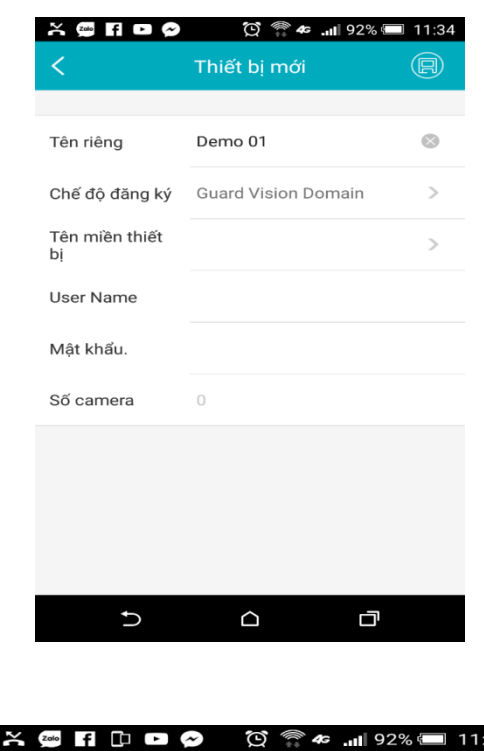

#### **Chọn thiết bị cần thêm vào:**

Danh sách thiết bị này chính là danh sách tài khoản bạn thêm vào trên trình duyệt

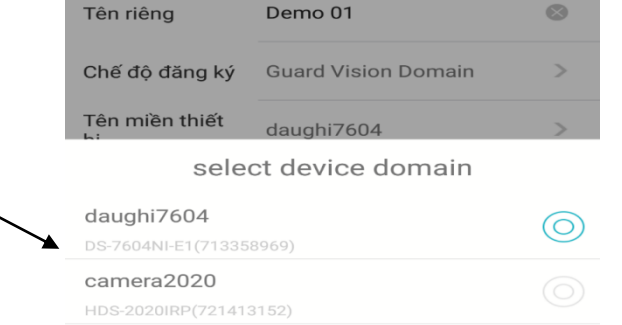

Thiết bị mới

(目)

 $\circledcirc$ 

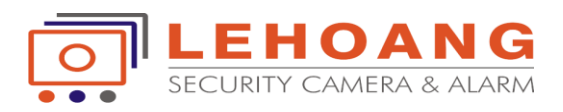

#### **Bước 2: Bắt đầu xem trực tiếp**

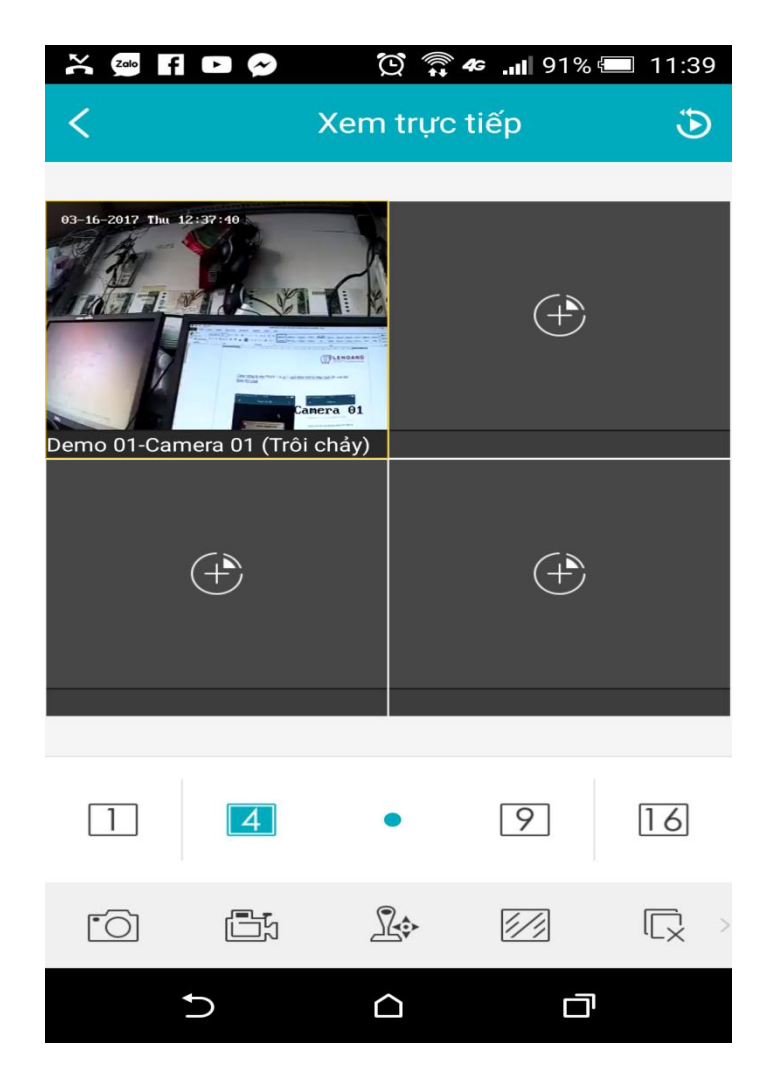

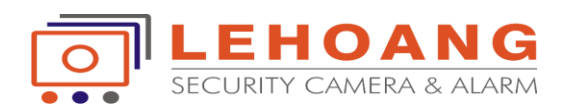

# HƯỚNG DẦN THÊM TÊN THIẾT BỊ VÀO ĐẦU GHI NVR THEO KẾT NỐI ĐÁM MÂY GUARDING VISION

Truy cập trang [www.guardingvision.com,](http://www.guardingvision.com/) chú ý tất cả các thiết bị thêm vào phải chung 1 tài khoản (cả đầu ghi NVR và cam Ip )

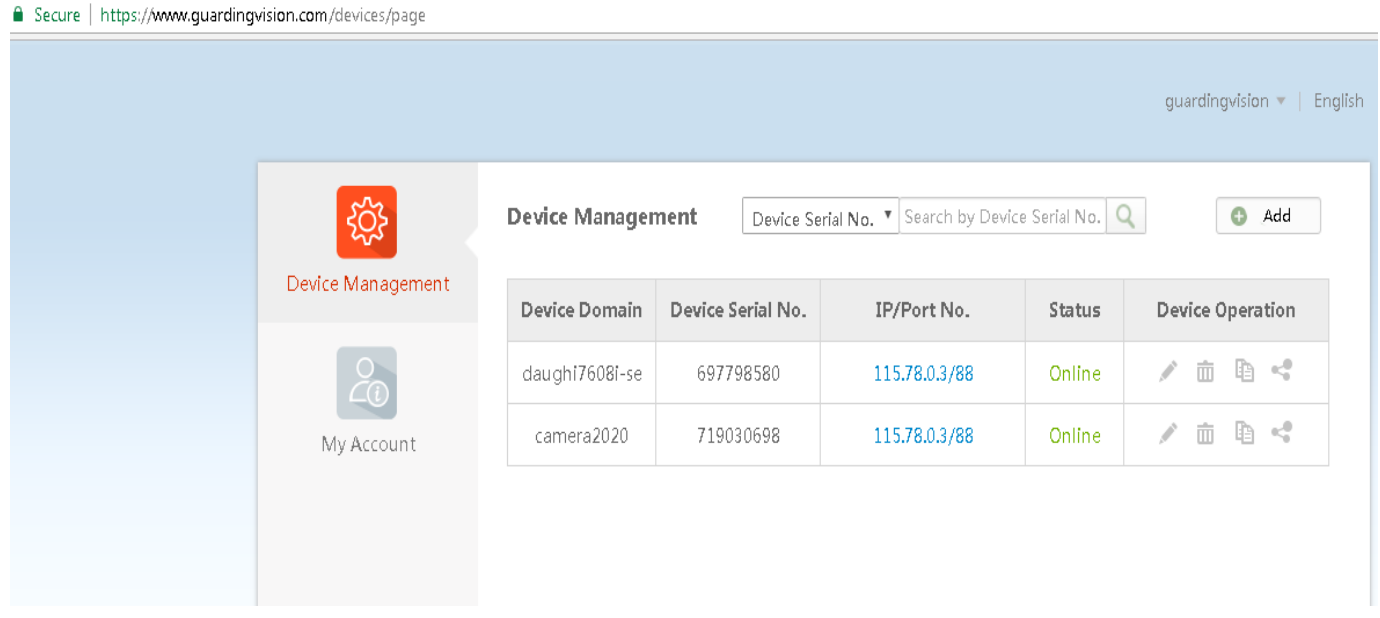

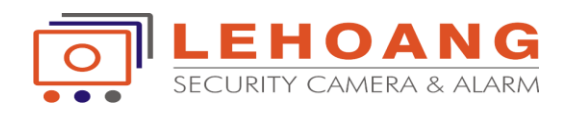

Truy cập vào đầu ghi cấu hình, làm theo trình tự: Configuration > Camera Managerment > Add

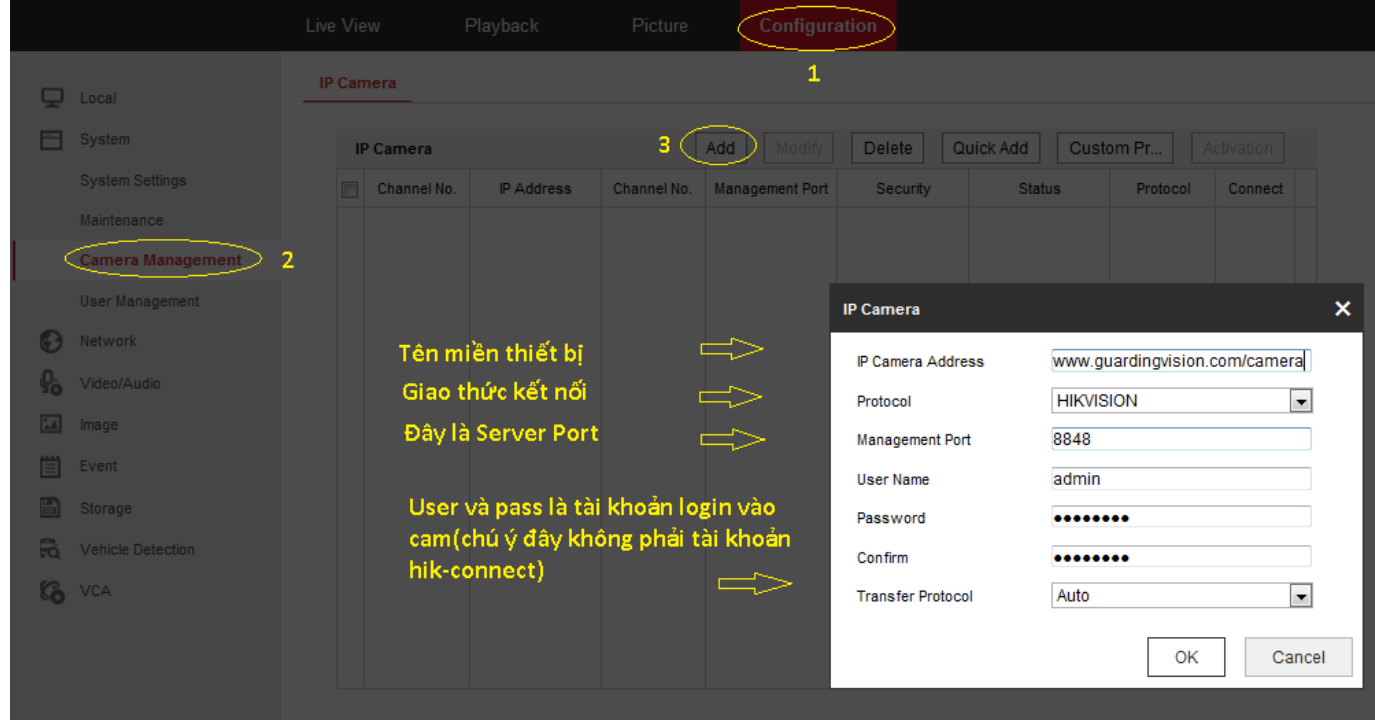

Ta điền các thông số cần thiết để gán tên miền guarding vision của cam Ip vào đầu ghi NVR Chú ý: tên miền thiết bị có dạng www.guardingvision.com/tenthietbi, ở đây mình mình đặt tên là cam2020

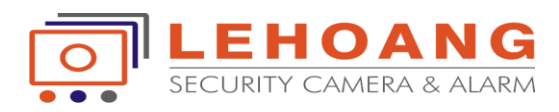

### Trạng thái kết nối thiết bị thành công: dòng Status báo Online là ok

#### **IP Camera** Add Modify Delete Quick Add Custom Pr... Activation  $\Box$ Channel No. IP Address Channel No. Management Port Security Status Protocol Connect D<sub>01</sub> 8848 Weak Online **HIKVISION**  $\Box$ www.guardingvi...  $\overline{1}$ kết nối thành công

#### **IP Camera**

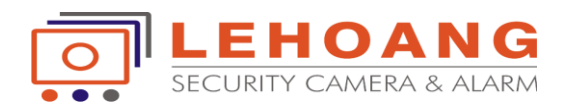

# Quá trình gán thiết bị thành công,bắt đầu quan sát

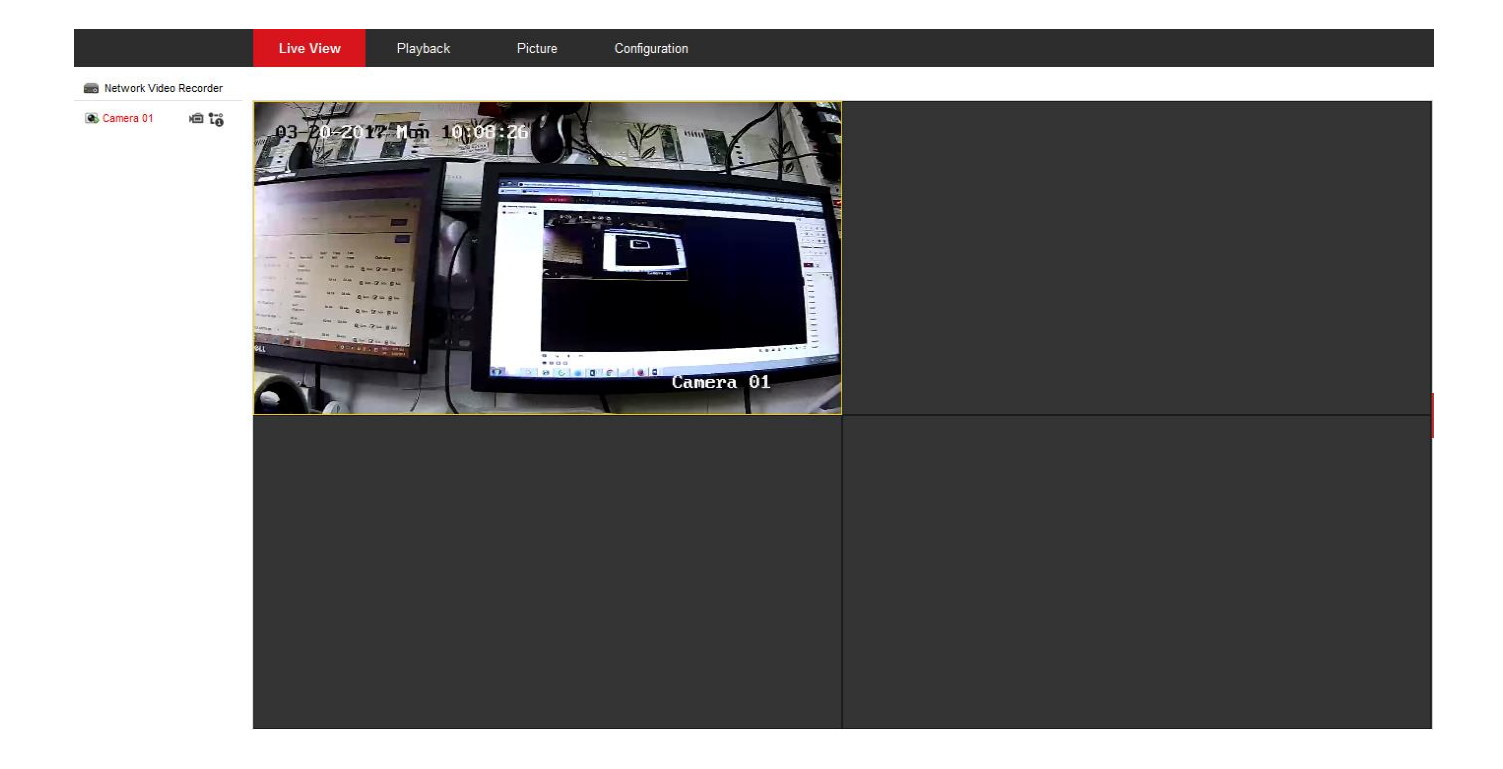

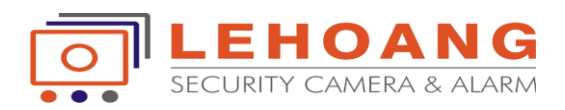

# HƯỚNG DẪN THÊM TÊN THIẾT BỊ VÀO PHẦN MỀM GUARDING EXPERT

Mở phần mềm chọn thêm tab Device Managerment để cấu hình

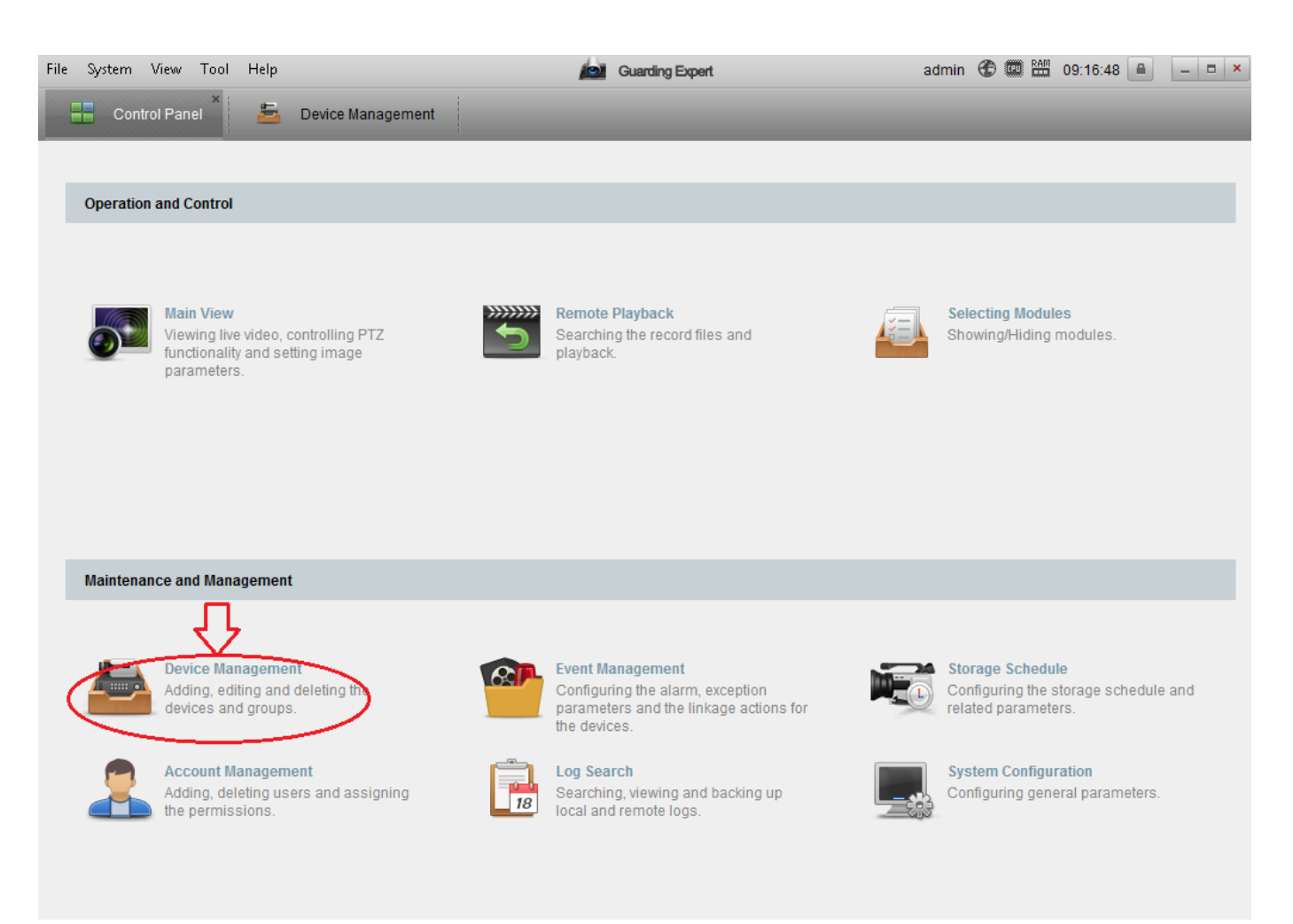

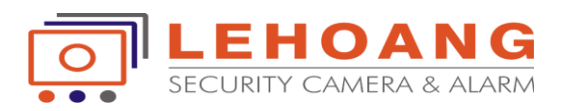

### Chọn tab Add New Device Type  $\triangleright$  tích chọn Cloud P2P Device

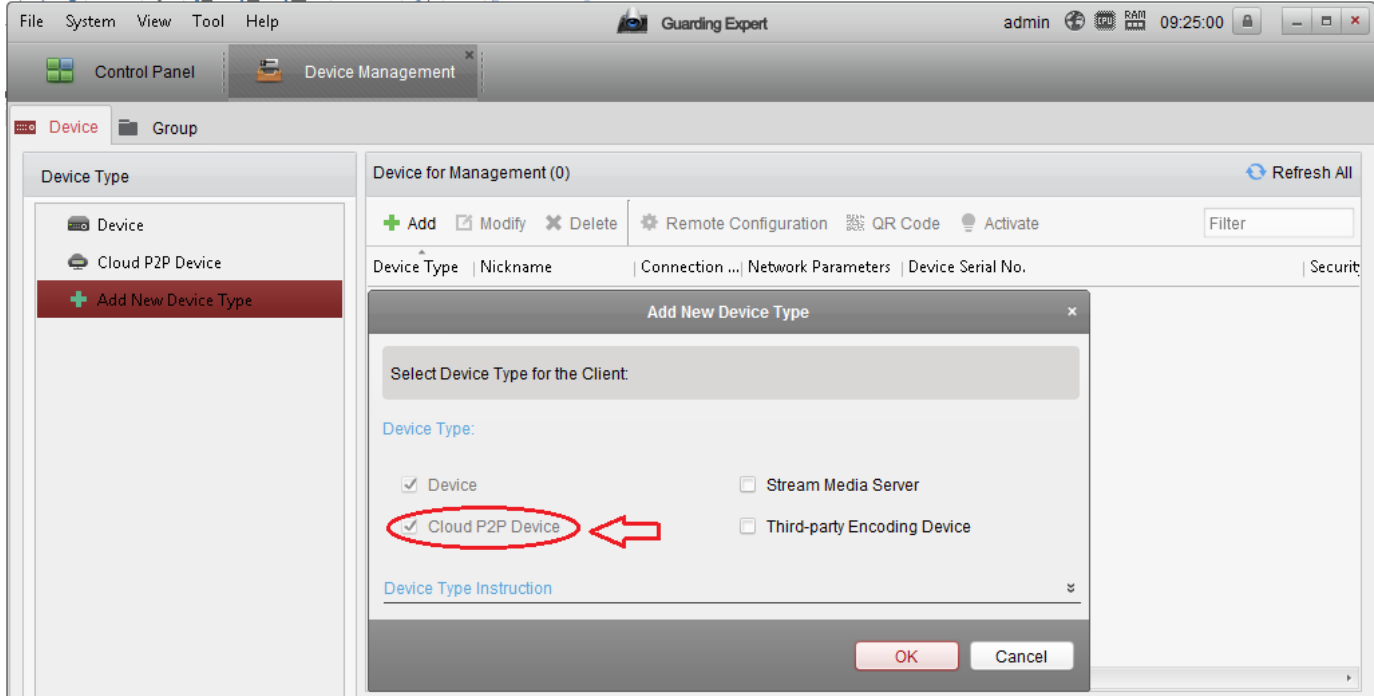

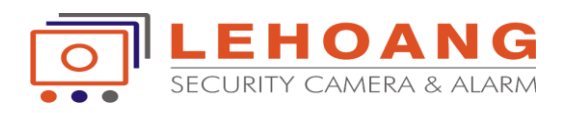

Bắt đầu đăng nhập tài khoản Guarding Vision mà bạn đã tạo trên trình duyệt web

Chú ý: trên phần mềm Guarding Expert, lúc này mình có thể thêm,xóa thiết bị tương đương như trên trình duyệt

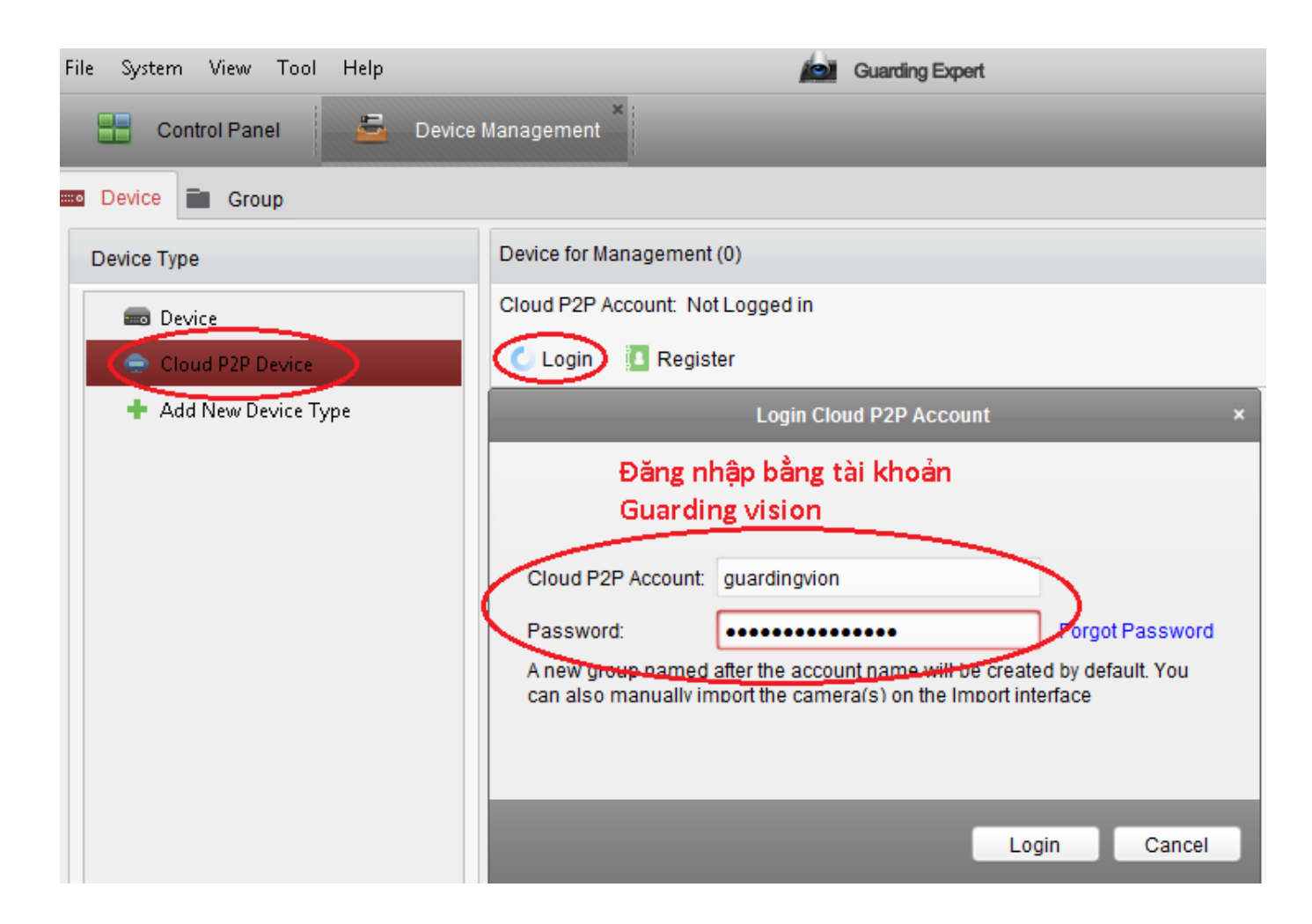

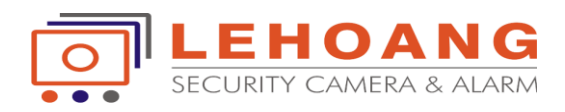

## Thêm mới thiết bị

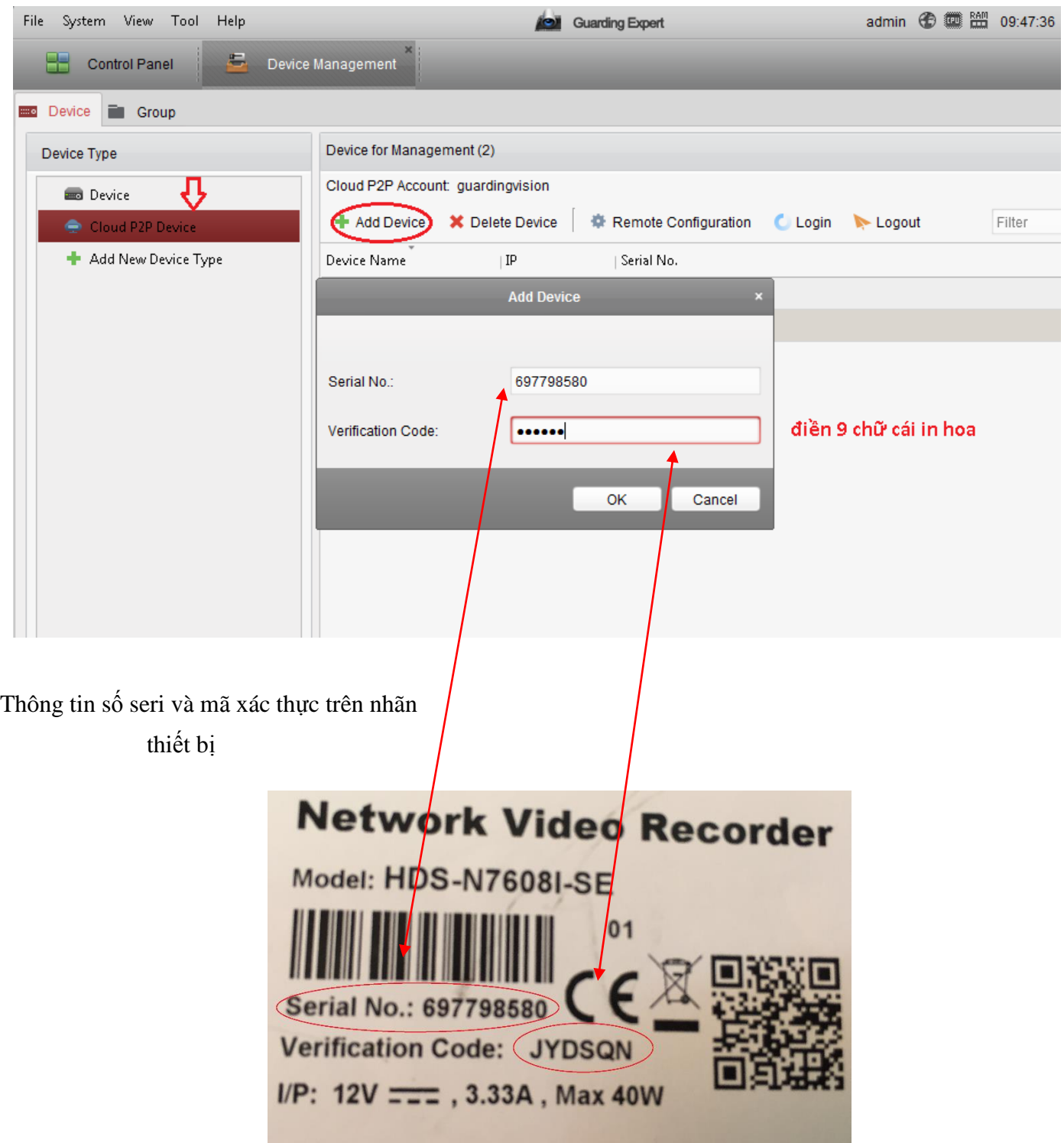

![](_page_19_Picture_0.jpeg)

## Thiết bị thêm thành công

![](_page_19_Picture_10.jpeg)

![](_page_20_Picture_0.jpeg)

#### Bắt đầu quan sát thiết

![](_page_20_Picture_2.jpeg)